# INSIGNIA 7" Wi-Fi Android™ Tablet

NS-15AT07

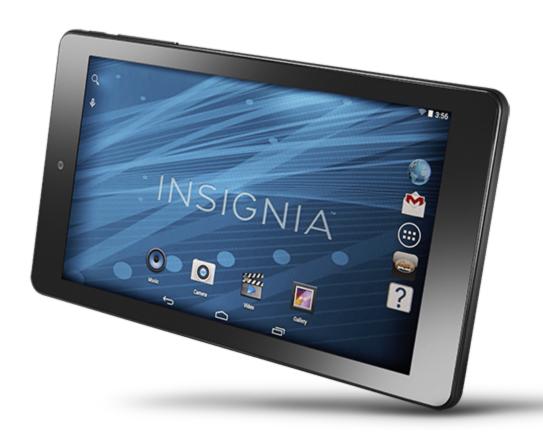

# **Table of Contents**

| Welcome                                                           | 4  |
|-------------------------------------------------------------------|----|
| Features                                                          | 4  |
| Package contents                                                  |    |
| Product overview  Home screen                                     |    |
| Get Started                                                       | 7  |
| Charge the battery                                                |    |
| Turn on your tablet for the first time                            | 8  |
| Understand the basics                                             | 9  |
| Turn your tablet on or off                                        |    |
| Restart the hardware Adjust the volume                            |    |
| Navigate with gestures                                            |    |
| Navigate with on-screen function buttons                          |    |
| Use the Recents screen                                            |    |
| Use the keyboard                                                  |    |
| Download apps  Capture and view a personal at                     |    |
| Capture and view a screenshot  View a status item or notification |    |
| Check for updates                                                 |    |
| Add a new user account                                            |    |
| Change basic settings                                             | 21 |
| Customize the Home screen                                         | 21 |
| Customize the lock screen                                         |    |
| Set the date and time                                             |    |
| Adjust the screen brightness Adjust the power saving settings     |    |
| Setting the screen font size                                      |    |
| Adjust system sounds                                              |    |
| Select your language                                              |    |
| Connect to a computer                                             | 30 |
| Transfer or download an e-book                                    | 30 |
| Set up wireless connections                                       | 31 |
| Connect to a Wi-Fi network                                        |    |
| Add a Wi-Finetwork                                                |    |
| Check network status                                              |    |
| Connect to a Bluetooth device                                     | 33 |
| Use the Internet                                                  | 33 |
| View web pages                                                    |    |
| Search for text on a web page                                     |    |
| Copy text on a web page                                           |    |
| Check and clear history  Manage downloads                         |    |
|                                                                   |    |

| Manage bookmarks                                | 37 |
|-------------------------------------------------|----|
| Use email                                       | 38 |
| Set up an email account                         |    |
| Manage email accounts  View an email            |    |
| Create an email                                 |    |
| Use Gmail™                                      | 42 |
| Set up a Gmail account                          |    |
| Manage Gmail accounts View a Gmail              |    |
| Create a Gmail                                  |    |
| Create and manage contacts                      | 45 |
| Use the calendar                                | 45 |
| Work with photos and video                      | 45 |
| Use the camera                                  |    |
| View photos and video  Edit photos              |    |
| Share photos or videos                          |    |
| Listen to music                                 | 49 |
| Control playback                                |    |
| Create a playlist                               |    |
| Protect your data and tablet                    |    |
| Set and use the screen lock  Encrypt your data  |    |
| Manage storage space                            | 52 |
| View storage space                              |    |
| Clear application cache and data Uninstall apps |    |
| Delete a user account or profile                | 55 |
| Free up storage space Reset to default settings |    |
| Troubleshooting                                 |    |
| Maintenance                                     |    |
|                                                 |    |
| Specifications                                  |    |
| Customer support                                |    |
| Safety information                              |    |
| Legal notices                                   | 59 |
| One-Year Limited Warranty                       | 62 |

## Welcome

Thank you for purchasing an Insignia 7" Wi-Fi Android™ Tablet (NS-15AT07). Your tablet is a state of the art Android design that will give you reliable and trouble-free performance.

# **Features**

Familiarize yourself with your tablet's features below.

#### Wi-Fi Connectivity

Connect to the Internet wherever you are with the latest Wi-Fi technology.

#### 7.0" Touch Screen

The screen responds to your touch instantly.

## **Third-party Application Support**

Install a large number of third-party applications on your tablet.

#### **Built-in Cameras**

Use the built-in front and back cameras as a webcam or to record videos.

#### **Built-in G-sensor**

Rotate the tablet to automatically switch between landscape and portrait modes.

#### **Entertainment**

Enjoy music, movies, pictures, and e-books on a single device.

## PACKAGE CONTENTS

- 7" Wi-Fi Android™ Tablet
- · Micro USB cable
- AC power adapter
- · Quick Setup Guide
- Important Information

## PRODUCT OVERVIEW

#### **Front**

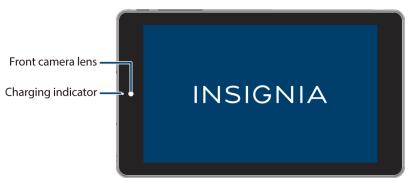

#### **Back**

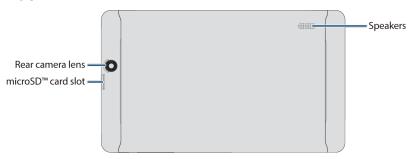

# Top Power on/off Volume button +/- button

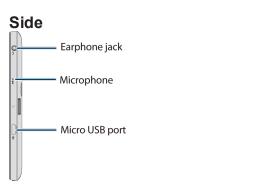

| Item                 | Description                                                                                                    |
|----------------------|----------------------------------------------------------------------------------------------------|
| Front camera         | Take pictures or record video. See <u>Use the camera (on page 45)</u> .                                                                     |
| Charging indicator   | Lights red during charging. Lights amber (orange) when charging is finished.                                                                |
| Rear camera          | Take pictures or record video. See <u>Use the camera (on page 45)</u> .                                                                     |
| microSD™ card slot   | Insert a microSD card to increase your tablet's memory.                                                                                     |
| Speaker              | Plays sound from your tablet.                                                                                                    |
| Power button         | Press briefly to turn your screen on/off. Press and hold to turn your tablet on/off. Press and hold for ten seconds to restart your tablet. |
| Vol + / Vol – button | Press to increase or decrease the volume.                                                                                                   |
| Earphone jack        | Connect 3.5 mm headphones to listen to audio.                                                                                               |
| Microphone           | Speak into the microphone to capture your voice.                                                                                            |
| Micro-USB port       | Connect the Micro-USB charging cable to charge your tablet.                                                                                 |

# **HOME SCREEN**

See Navigate with gestures (on page 11) for information on using the touch screen.

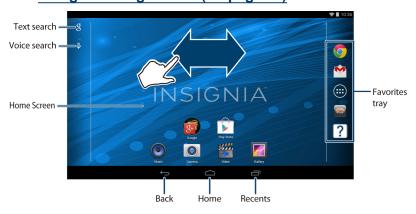

#### Status items

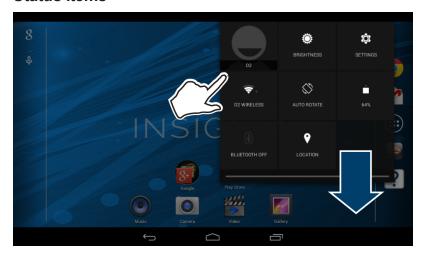

#### **Notifications**

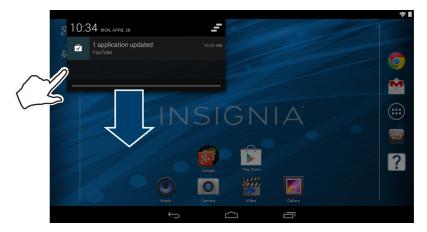

# **Get Started**

This section has resources to help you start using your tablet right away. You can also check out <u>Features (on page 4)</u> to familiarize yourself with your new tablet. For more information about using and customizing your tablet, see <u>Understand the basics (on page 9)</u> and <u>Change basic</u> settings (on page 21).

## CHARGE THE BATTERY

When charging your tablet battery for the first time, use your tablet until the battery is completely empty, then charge it fully before using it again. This will help increase your battery's efficiency and life. After the first time, charge your battery when it is less than 15% full.

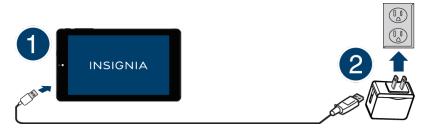

- 1. Insert the micro USB cable into your tablet's micro USB port.
- Insert the other end into the AC power adapter, then connect it to a power outlet. The charging indicator lights red during charging, then lights orange when finished.
   Note: It takes about four hours to fully charge your tablet.

#### Conserve battery power

- Turn off Wi-Fi when you aren't using it.
- Lower the screen brightness. See Adjust the screen brightness (on page 25).
- Close apps that you aren't using. See Use the Recents screen (on page 12).
- If your tablet is inactive, your tablet sleeps with the screen off (depending on the screen timeout setting. See **Customize the lock screen (on page 23)**). Press  $\circlearrowleft$  to wake it up.

#### **Helpful tips**

- For the best battery performance, use your tablet often.
- Make sure that you charge it at least once a month.
- Use the power adapter that came with your tablet for charging.
- You can use your tablet while it is being charged.
   However, to conserve your tablet's battery life, it isn't recommended.

## TURN ON YOUR TABLET FOR THE FIRST TIME

1. Press and hold the  $\circlearrowleft$  button on the side of your tablet until you see the *Welcome* screen.

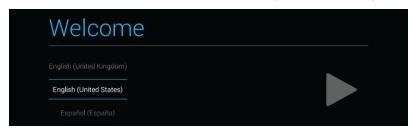

Follow the instructions on the screen to complete setup.
 Note: You can use your tablet without connecting to the Internet and signing into a Google™ account, but you won't be able to use the Play Store or receive software

updates.

# Understand the basics

Learn the basics about customizing and navigating your tablet, plus other helpful features.

## TURN YOUR TABLET ON OR OFF

## Turn on your tablet

• Press and hold the  $\circ$  button. Your tablet turns on.

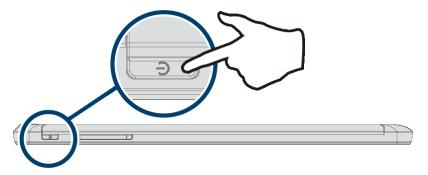

#### **Note**

If you don't touch your tablet for a while (depending on the screen timeout setting), it may sleep with the screen off. Press  $\circlearrowleft$  briefly to wake it up.

#### Turn off your tablet

1. Press and hold the  $\circlearrowleft$  button until the *Power off* screen opens.

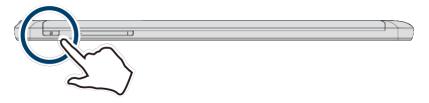

2. Touch Power Off, then OK. Your tablet turns off.

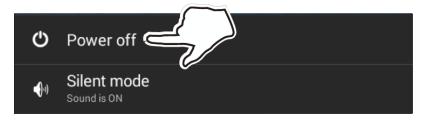

## RESTART THE HARDWARE

• If your tablet freezes, press and hold down the 0 button for 10 seconds to restart it. Your stored data and customized settings aren't affected.

#### Note

To reset your tablet back to factory settings, see **Reset to default settings (on page 55)**.

## ADJUST THE VOLUME

• Press the volume + or - button to raise or lower the volume.

#### Note

See Adjust system sounds (on page 27) for more information.

## Quickly silence your tablet

- Press and hold  $\circ$  until a menu appears, then touch **Silent mode** to turn off sound.
- Press the volume + button to turn sound back on.

# NAVIGATE WITH GESTURES

| Gesture          | Action                                                                                                    |
|------------------|----------------------------------------------------------------------------------------------------|
| Touch            | Touch an application or other item with your finger to open or select it.                                                                                                    |
| Touch & hold     | Touch an item with your finger and hold it until your tablet responds.                                                                                                    |
| Double touch  X2 | Quickly touch an item on the screen twice.                                                                                                    |
| Drag             | Touch and hold an item with your finger, then move your finger to the position where you want the item.                                                                                                    |
| Flick            | Quickly slide your finger either vertically or horizontally across the screen.                                                                                                    |
| Pinch            | Pinch your fingers together or move them apart.                                                                                                    |
| Rotate           | To change the screen orientation from portrait to landscape (or from landscape to portrait) turn your tablet sideways.  Tip: When entering text, you can turn the tablet sideways to switch to landscape mode and make the keyboard bigger. |

## NAVIGATE WITH ON-SCREEN FUNCTION BUTTONS

| lcon         | Touch to                                                                                             |
|--------------|----------------------------------------------------------------------------------------------------|
| 8            | Start a text search on Google™.                                                                      |
| <b>9</b>     | Start a voice search on Google.                                                                      |
| $\leftarrow$ | Return to the previous screen.                                                                       |
|              | Return to the home screen.                                                                           |
|              | Open the list of recently used and running applications. See <b>Use the Recents screen (below)</b> . |
|              | View all apps installed on your tablet.                                                              |
|              | Open the options menu.                                                                               |
| <b>\</b>     | Close the keyboard.                                                                                  |
|              | Open a drop-down menu.                                                                               |

## **USE THE RECENTS SCREEN**

The *Recents* screen lets you quickly switch to recently used and open apps. If you have too many apps running, your tablet may run slower or shorten your battery life. Close an app to improve your tablet's performance.

• On the home screen, touch **Recents**. A list of the most recently used or running apps appears.

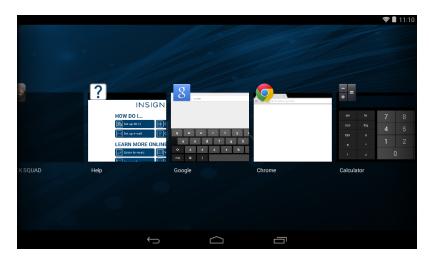

- To see more apps, flick the screen right or left.
- To open an app, touch the app's icon.
- To close an app, drag the app screen up or down.

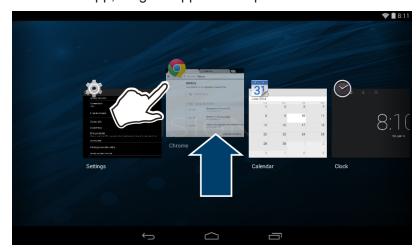

## **USE THE KEYBOARD**

The keyboard automatically opens when you start a program or select an item that needs text or numbers.

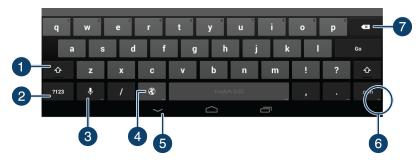

| # | Description                                                                                      |
|---|--------------------------------------------------------------------------------------------------|
| 1 | Switch between uppercase or lowercase letters.                                                   |
| 2 | Switch between number/symbol or text mode.                                                       |
| 3 | Speak to convert your voice to text.                                                             |
| 4 | Change keyboard language. See Select your language (on page 28).                                 |
| 5 | Close the keyboard.                                                                              |
| 6 | Touch and hold any key with "" for more options.                                                 |
| 7 | Touch to delete a character.  Touch and hold to delete all characters to the left of the cursor. |

- To insert a character, touch the character to the left of where you want it, then use the keyboard to type.
- To delete a character, touch to the right of it, then touch the delete key (7).
- When you don't need the keyboard, press  $\checkmark$  at the bottom of the screen to close it.
- To adjust keyboard sound settings, see Adjust system sounds (on page 27).

#### DOWNLOAD APPS

#### Caution

To protect your tablet and personal data, only download apps from trusted sources.

You must connect to the Internet to download apps. See **Connect to a Wi-Fi network (on page 31)** for more information.

- 1. On the home screen, touch ; then Play Store.
- 2. Search for an app or browse the categories to find apps, then follow the on-screen instructions to install.

#### **Notes**

- If a third-party application does not work on your tablet, contact the app developer for more information.
- See <u>Uninstall apps (on page 54)</u> for information on permanently deleting an app.

## CAPTURE AND VIEW A SCREENSHOT

- To capture a screenshot, press and hold the  $\circlearrowleft$  and  $\operatorname{Vol}$  buttons at the same time.
- To view the screenshot:
  - 1. On the home screen, touch ; then **Gallery**.

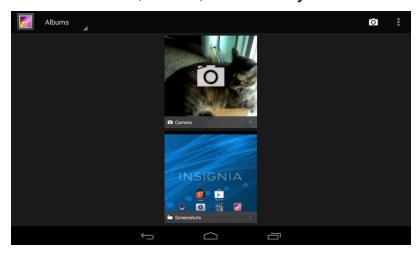

- 2. Touch the **Screenshots** folder.
- 3. Touch the thumbnail of the screenshot. See <u>View photos and video (on page 47)</u> for more information on navigating your photos.

## VIEW A STATUS ITEM OR NOTIFICATION

Status and notification information is located at the top of the screen.

• Swipe down in the upper-right corner of the screen to view status items (such as Wi-Fi, Bluetooth, and battery information).

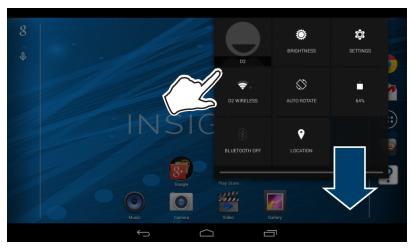

• Swipe down in the upper-left corner to view notifications (such as email, calendar, and time).

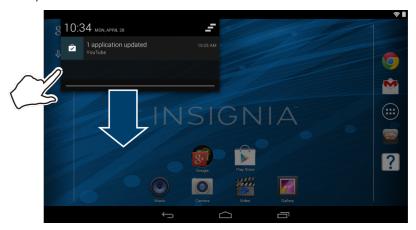

## **CHECK FOR UPDATES**

Make sure that you have the most up-to-date software.

#### Update your tablet

#### Warning

Back up your personal data before updating your tablet. Updates may delete your data.

- 1. On the home screen, touch ; then Settings.
- 2. Under SYSTEM, touch About tablet.

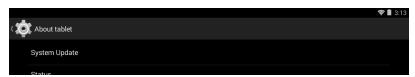

3. Touch System Update.

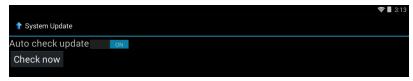

- 4. Touch Check now.
- 5. If an update is available, your tablet displays the update version information. Follow the onscreen instructions to install.

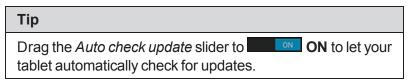

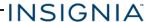

#### **Update your apps**

- 1. On the home screen, touch ; then Play Store.
- 2. Touch the Play Store menu in the upper-left corner, then touch My apps.
- 3. Select the app you want to update from the menu on the left under *Updates*. **Note:** If there is no *Updates* heading, all your apps are up-to-date.

# Tip Touch Allow automatic updating (at the top of the list of permissions) to let your tablet automatically update the app in the future.

- 5. Touch the app to open the app page, then touch **UPDATE**.
- 6. Touch **CONTINUE** or **ACCEPT** if you agree to the app permissions. Your app is updated.

## ADD A NEW USER ACCOUNT

You can create an additional user account or restricted profile. A user account has its own apps and content. A restricted profile lets you restrict access to apps and content from your account. To delete user accounts and profiles, see **Delete a user account or profile (on page 55)**.

#### Create a new user account

- 1. Touch ; then Settings.
- 2. Under DEVICE, touch Users.

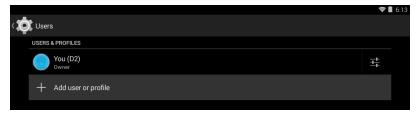

3. Touch Add user or profile.

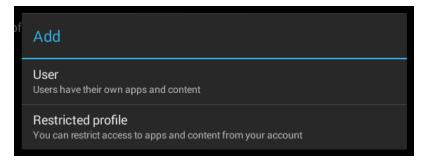

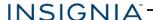

4. Touch **User** to add a new user account.

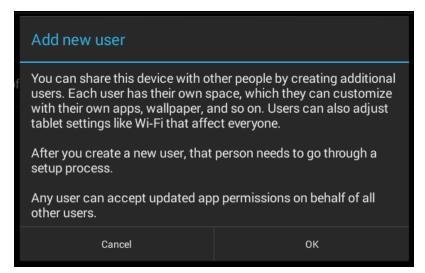

5. Read the message, then touch **OK**.

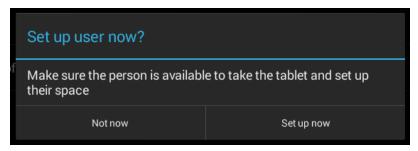

6. Touch **Set up now** set up the new account, then follow the on-screen instructions. OR

Touch **Not now** to set up the account later. Select the new account from the lock screen, then unlock the tablet when you are ready.

#### Create a restricted profile

#### Note

You must set up a personal screen lock before creating a restricted profile. See <u>Customize the lock screen (on page 23)</u>.

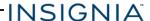

- 1. Touch ; then Settings.
- 2. Under DEVICE, touch Users.

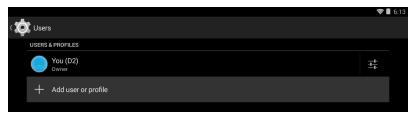

3. Touch Add user or profile.

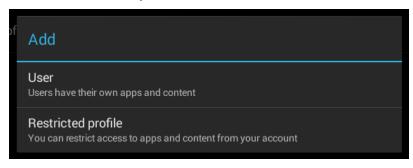

- 4. Touch **Restricted profile** to create a new profile with restricted access to your apps and content.
- 5. (Optional) If you are prompted to set your lock screen, touch **Set lock**. Unlock selection opens and you can set a **Pattern**, **PIN**, or **Password** lock.

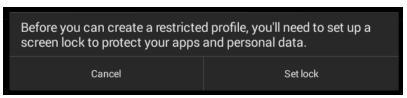

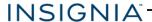

6. To name the profile, touch the new profile name, use the keyboard to enter the name, then touch **OK**.

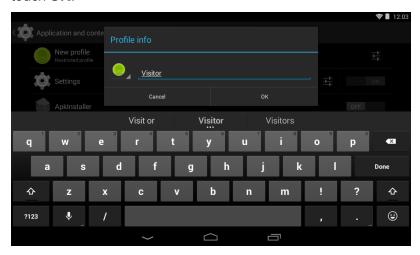

7. Find the apps you want to give the restricted profile access to, then touch the slider bar to turn them **ON CON**.

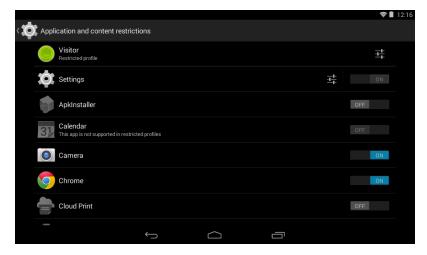

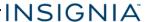

8. To open the restricted profile and complete setup, select the profile from the lock screen, then unlock the tablet.

Note: You may need to agree to terms and conditions to use your apps on the new profile.

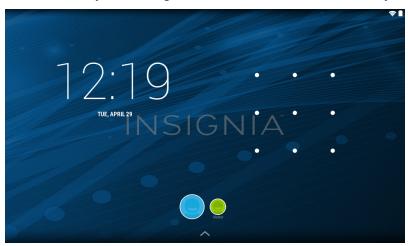

# Change basic settings

Customize settings on your tablet to fit your personal taste.

## CUSTOMIZE THE HOME SCREEN

### Change the wallpaper

1. Touch and hold on the home screen until a menu appears.

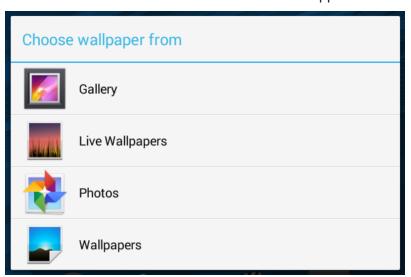

#### 2. Touch:

- Gallery To select a picture saved to your tablet.
- Live Wallpapers To select a preset animated wallpaper.
- Photos To select a photo.
- Wallpapers To select a preset wallpaper.
- 3. Find the wallpaper you want to use, then touch **Set Wallpaper**.

#### Add an item to the home screen

- 1. Touch is to show all apps.
- 2. Touch and hold the app you want to add until it moves to the *Home* screen.

#### Move a home screen item

- 1. Touch and hold the item you want to move until it's highlighted.
- 2. Drag the item to where you want it, then release your finger.

#### Remove a home screen item

#### Note

Removing an item from the home screen doesn't delete the app. See **Uninstall apps** (on page 54).

- 1. Touch and hold the item you want to move until it is highlighted.
- 2. Drag the item to the X, then release your finger.

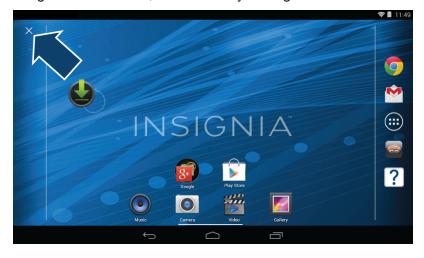

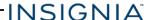

#### Create a folder

- 1. Touch and hold the app you want to move into a folder until it is highlighted.
- 2. Drag the app on top of another app until a black circle appears, then release your finger. A folder is created.

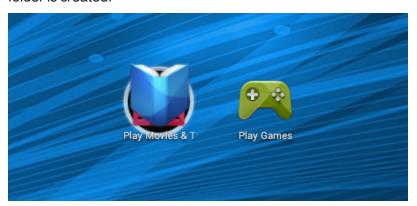

3. Touch the folder to open it, then touch **Unnamed Folder** to open the keyboard and name the folder. Touch DONE when finished.

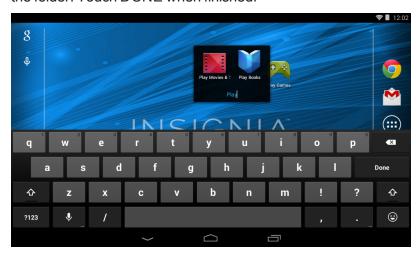

4. To add more items, drag them into the folder.

#### Note

To remove apps from a folder, touch and hold the app, then drag it back to the home screen. The folder is deleted when only one app is left inside.

## CUSTOMIZE THE LOCK SCREEN

## Add a widget

#### Tip

For information on changing your screen lock, see **Set and use the screen lock (on page 50)**.

- 1. On the home screen, touch ; then Settings.
- 2. Under PERSONAL, touch Security.
- 3. Under SCREEN SECURITY, touch Enable widgets. A check mark appears on the right.

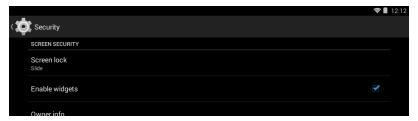

- 4. Press  $\circlearrowleft$  to put your tablet to sleep, then press  $\circlearrowleft$  again to wake it up. The lock screen opens.
- 5. Drag existing widgets to the right until you see a +.

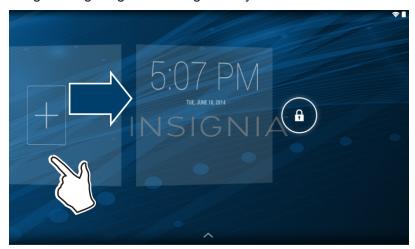

6. Touch + (add widget), then select the widget you want from the list.

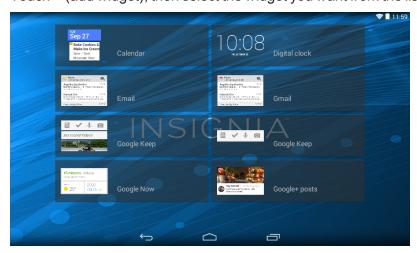

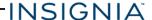

#### Remove a widget

- 1. From the lock screen, find the widget that you want to remove, then touch and hold it until the **X** icon appears.
- 2. Drag the widget over the **X** icon until it turns red, then release.

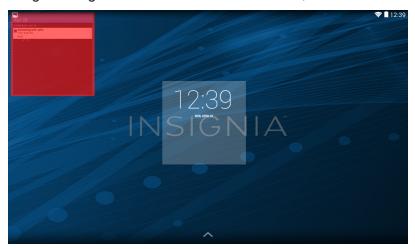

## SET THE DATE AND TIME

- 1. On the home screen, touch ; then Settings.
- 2. Under SYSTEM, touch Date & time. You can:
  - Automatically or manually set your date and time.
  - Select your time zone.
  - Choose your hour format (12-hour or 24-hour).
  - Choose your date format.

## ADJUST THE SCREEN BRIGHTNESS

1. Swipe down from the upper-right corner of the screen to view status items, then touch **BRIGHTNESS**.

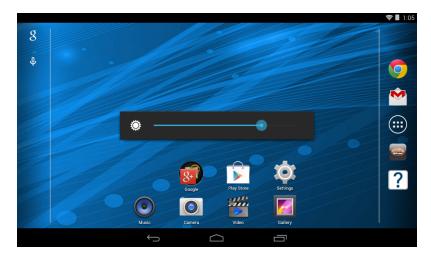

2. Drag the slider left or right to adjust the brightness level.

# ADJUST THE POWER SAVING SETTINGS

- 1. On the home screen, touch ; then Settings.
- 2. Under DEVICE, touch Battery.

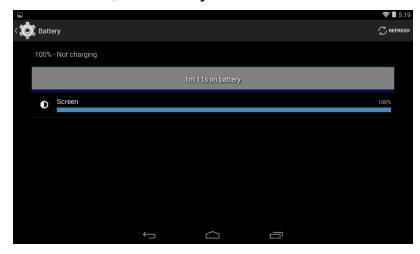

3. Touch Screen, then Display to adjust your display settings.

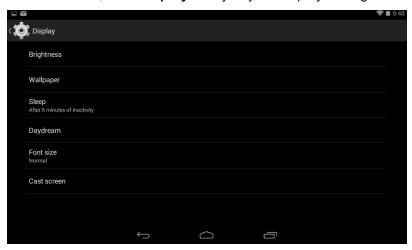

Tip

To conserve battery life, turn off Wi-Fi when you're not using it.

## SETTING THE SCREEN FONT SIZE

- 1. Touch ; then Settings.
- 2. Under DEVICE, touch Display.
- 3. Touch **Font size**, then select the font size you want.

## ADJUST SYSTEM SOUNDS

Change your notification tones, system volume, and other sound settings.

#### Change default volume levels

- 1. Touch ; then Settings.
- 2. Under DEVICE, touch Sound, then Volumes.
- 3. Drag the sliders to adjust the volume levels, then touch **OK**.

#### Select the notification sound

- 1. Touch ; then Settings.
- 2. Under DEVICE, touch Sound.
- 3. Touch Default notification sound.
- 4. Touch a sound name to hear and select it, then touch **OK**.

#### Turn the keyboard sound on or off

- 1. Touch ; then Settings.
- 2. Under PERSONAL, touch Language & input.
- 3. Under KEYBOARD & INPUT METHODS, touch Default, then Set up input methods.

- 4. Next to Google Keyboard, touch (settings).
- 5. Check (turn sounds on) or uncheck (turn sounds off) the box next to **Sound on keypress**.

## SELECT YOUR LANGUAGE

Change your system language or add an additional language to your keyboard.

## Change the system language

- 1. Touch <sup>⊕</sup>, then <sup>♠</sup> Settings.
- 2. Under PERSONAL, touch Language & input.

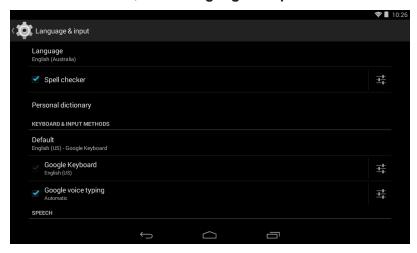

3. Touch **Language**, then select the language you want from the list. Your system (including the keyboard) language changes.

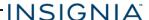

#### Add a keyboard language

By default, your tablet uses the system language as its keyboard language. If you want to add an additional language to your keyboard:

- Touch <sup>⊕</sup>, then <sup>♠</sup> Settings.
- 2. Under PERSONAL, touch Language & input.

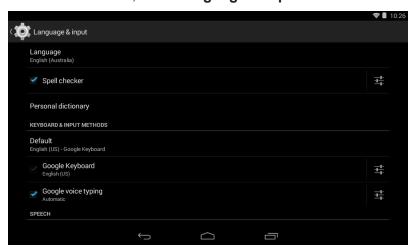

3. Under KEYBOARD & INPUT METHODS, touch Default, then Set up input methods.

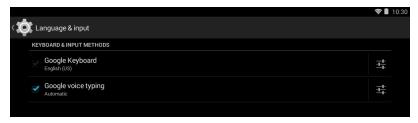

- 4. Touch (settings) next to Google Keyboard.
- 5. Touch **Input languages**, uncheck the box next to **Use system language**, then select the languages you want to use on your keyboard.

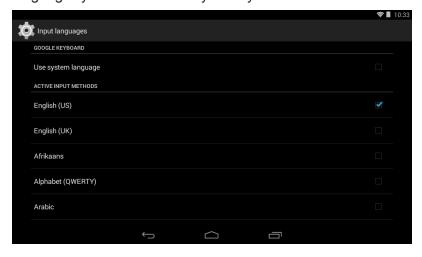

#### Switch keyboard language

Make sure that you have enabled additional languages on your keyboard. See **Add a keyboard language (on the previous page)**.

• Touch to toggle between keyboard languages. The keyboard language appears in the space bar.

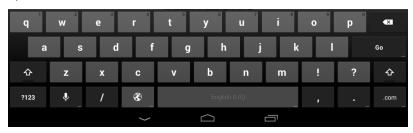

# Connect to a computer

For more information on viewing and transferring files, see your computer's documentation.

- 1. Connect the USB cable from your tablet to your computer.
- 2. **Windows:** Open *Computer* or *My Computer*, then click the **NS-15AT07** icon to view or transfer files.

OR

**Mac:** Open the Finder, then select **NS-15AT07** from the menu on the left to view or transfer files.

3. When you are finished, eject your tablet before unplugging the cable.

# Transfer or download an e-book

#### **Note**

Make sure that your e-books are in the PDF, EPUB, TXT, RB2, RTF, or PDB format.

#### Transfer an e-book from your computer

- 1. Connect your tablet to your computer.
- 2. Copy an e-book file from your computer to a folder on your tablet.

#### Download an e-book from the Play Store

- 1. Touch ; then Play Store.
- 2. Touch **Books** to browse for books or touch  $\bigcirc$  to search for a specific book.

# Set up wireless connections

Learn how to set up wireless connections such as Wi-Fi and Bluetooth.

## CONNECT TO A WI-FI NETWORK

- 1. On the home screen, touch ; then Settings.
- 2. Touch \( \bar{\pi} \) Wi-Fi.
- 3. Touch to turn on Wi-Fi . Your tablet automatically scans for available networks.

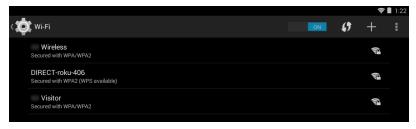

- 4. Touch a Wi-Fi network.
  - If the network is open, your tablet connects automatically.

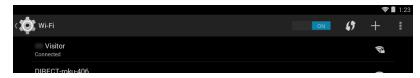

- If the network is secured, enter a password. Touch Done, then Connect.

A connection icon appears in the status bar when your tablet is connected.

## ADD A WI-FI NETWORK

- 1. On the home screen, touch =, then \$ Settings.
- 2. Touch ♥ Wi-Fi.
- 3. Touch to turn on Wi-Fi. Your tablet automatically scans for available networks, then touch +.

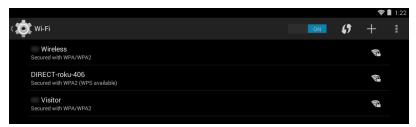

- 4. Enter the Network SSID (name), then select the type of security you want from the drop-down menu. You can select:
  - None—No security.
  - WEP—Wired Equivalent Privacy. Note: A password is required.
  - WPA/WPA2 PSK—Wi-Fi Protected Access. Note: A password is required.
  - 802.1x EAP—802.1x Extensible Authentication Protocol.

#### Note

If you aren't sure which security type to select, see your network setup documentation.

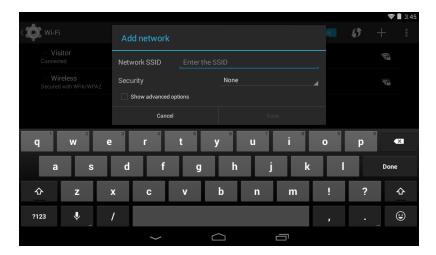

5. Touch **Save**. Your new network appears in the list of available networks.

#### **Note**

See Connect to a Wi-Fi network (on the previous page) for connection instructions.

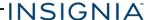

#### CHECK NETWORK STATUS

- 1. On the home screen, touch ; then Settings.
- 2. Touch \( \bigvarpsi \) \( \bigvarpsi \) \( \bigvarpsi
  - Secured networks are noted with a lock icon.
  - If you are connected to a network, "Connected" appears below the network name.
  - Signal strength is noted with an \* icon to the right of the network name.

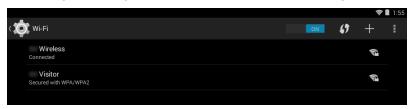

## CONNECT TO A BLUETOOTH DEVICE

- 1. On the home screen, touch ; then Settings.
- 2. Touch **Bluetooth**.
- 3. Touch to turn on Bluetooth.

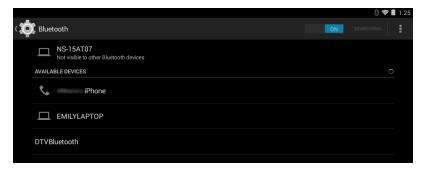

- 4. Turn on Bluetooth on the device you want to pair to your tablet and make sure that your device is visible to other Bluetooth devices.
- 5. On your tablet, touch **NS-15AT07** to make it visible to nearby Bluetooth devices.
- 6. Touch **SEARCH FOR DEVICES** to search for available Bluetooth devices.
- 7. Touch an available device to pair with from the list. Follow the on-screen prompts. Some devices connect automatically, while others may require a PIN.

# Use the Internet

Learn how to navigate the Internet and adjust browser settings with your tablet.

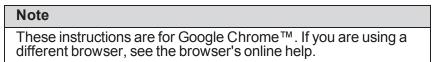

#### **VIEW WEB PAGES**

Connect to a Wi-Fi network to browse the Internet. See **Connect to a Wi-Fi network (on page 31)**.

#### **Notes**

- These instructions are for Google Chrome. If you are using a different browser, see the browser's online help.
- Rotate your tablet to landscape view for the best viewing experience.

#### Open a web browser

On the home screen, touch ⊕, then Chrome.
 Note: If you have installed a different browser, touch the corresponding icon from ⊕ to use it.

### Navigate a web page

- Touch the address bar to enter a web address or search, then touch Go.
- Drag your finger up, down, left, or right to scroll.
- Pinch your fingers together or spread them apart to zoom in and out.
- Touch a tab at the top to switch windows or open a new browser.
- Touch **x** on the tab to close a window.
- Touch f, to return to the previous page.
- Touch . to view menu items.

## SEARCH FOR TEXT ON A WEB PAGE

#### Note

These instructions are for Google Chrome. If you are using a different browser, see the browser's online help.

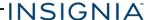

- 1. In your browser, touch , then **Find in page**.
- 2. Use the keyboard to type the text you want to find. As you type, matching characters on the web page are highlighted.

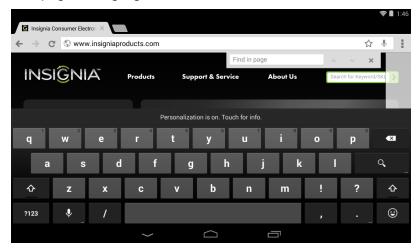

- 3. Touch ▲ or ▼ to go to the previous or next matching item.
- 4. Touch **x** to close the search bar and keyboard.

## **COPY TEXT ON A WEB PAGE**

- 1. In your browser, zoom out on the web page.
- 2. Touch and hold the text until a blue ribbon covers the text.
- 3. Drag the blue selectors to the left or right to select text.

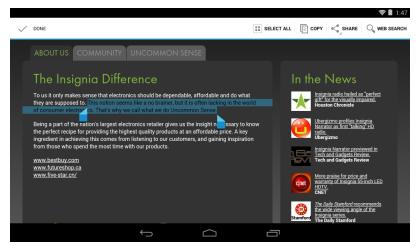

- 4. Touch **Copy** on the top of the screen.
- 5. Go to where you want to paste the text (such as an email), touch and hold the area, then touch **Paste**.

## CHECK AND CLEAR HISTORY

#### **Note**

These instructions are for Google Chrome. If you are using a different browser, see the browser's online help.

• In your browser, touch , then **History**.

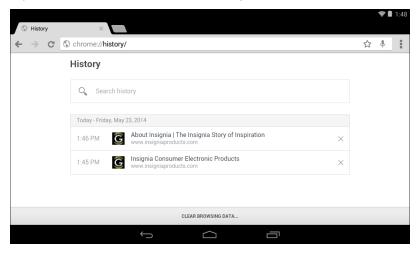

#### You can:

- Touch a website to open the page.
- Touch  $\c Q$  to search for a website.
- Touch x to remove a single website from your browsing history.
   OR

Touch **CLEAR BROWSING DATA** to clear all browsing history. Select the kinds of data you want to delete, then touch **Clear**.

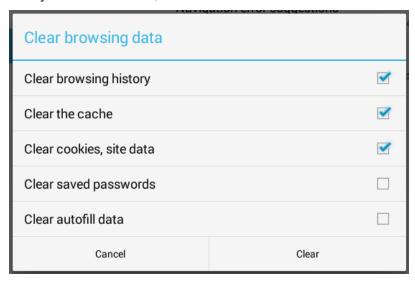

#### MANAGE DOWNLOADS

#### View a download

1. Touch ; then **Downloads**.

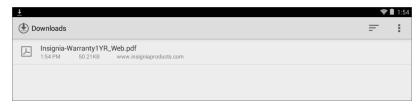

2. To open a download, touch the file name. If needed, select the program you want to use to open the file.

#### To delete a download

- 1. Touch ; then **Downloads**.
- 2. Touch and hold the file name until it is selected, then touch .

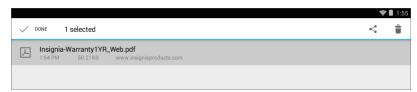

#### To share a download

- 1. Touch ; then  **Downloads**.
- 2. Touch and hold the file name until it is selected, touch \( \lambda \), then select how you want to share the file.

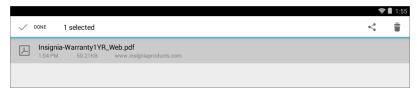

#### MANAGE BOOKMARKS

You can store an unlimited number of bookmarks.

## Note These instructions are for Google Chrome. If you are using a different browser, see the browser's online help.

#### Save a bookmark

- 1. Go to the website that you want to bookmark.
- 2. Touch  $\bigstar$  in the address bar.

3. Name your bookmark, select the folder you want to save it in, then touch **Save**.

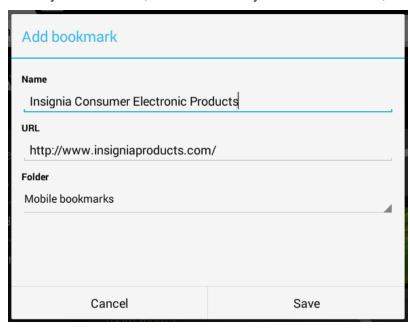

#### Open a bookmark

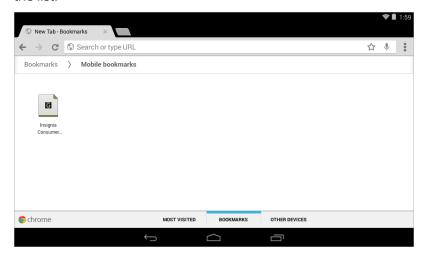

### Use email

Your tablet has two email applications:

• **Email** Mets you add external POP3, IMAP, or Exchange email accounts from popular web-based email service providers such as Gmail™, Hotmail®, Yahoo!®, AOL®, and more.

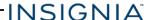

• Gmail (Google mail) lets you check email from your Google account without logging in on the Google website.

This section provides information about setting up and using your **Email** account. See <u>Use</u> <u>Gmail™</u> (on page 42) for information about the **Gmail** application.

#### SET UP AN EMAIL ACCOUNT

- 1. On the home screen, touch ; then **Email**. The Email application opens.
- 2. Follow the on-screen instructions to set up your account.

#### MANAGE EMAIL ACCOUNTS

#### Add an additional email account

You can also add additional user accounts. See Add a new user account (on page 17).

- 1. On the home screen, touch ; then **Settings**.
- 2. Under ACCOUNTS, touch Add account.
- 3. Follow the on-screen instructions to set up your account.

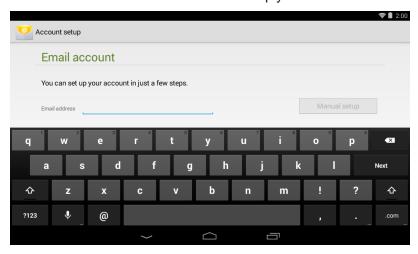

#### Delete an email account

- 1. On the home screen, touch ; then Settings.
- 2. Under ACCOUNTS, touch the your email account type (Corporate, Google, or IMAP).
- 3. Touch the account you want to delete.
- 4. Touch then Remove account.
- 5. Touch Remove account.

#### Change email account settings

- 1. On the home screen, touch ; then **Email**.
- 2. Touch , then **Settings**.
- 3. Change your email account settings as needed.

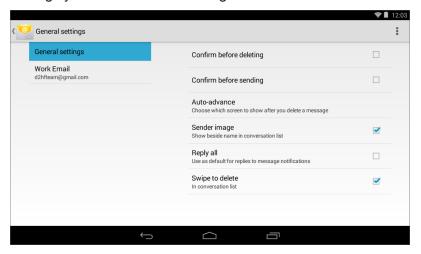

#### VIEW AN EMAIL

• On the home screen, touch ; then **Email**.

# Note If you have more than one email account, the last account you used opens. To open a different account, touch in the upper-left corner, then select a different account.

- Drag your finger up and down to scroll through your emails.
- Touch an email to open it.
- Touch <sup>™</sup> in the upper-left corner to display folders or select a different email account.
- Touch \( \text{\text{\tin}\text{\text{\tint{\text{\text{\tin}\text{\text{\texi}\text{\tex{\text{\text{\text{\texi}\text{\text{\text{\texi}\texitt{\text{\ti}\tintt{\text{\text{\text{\text{\texi}\text{\text{\texit{\text{
- Touch and hold an email to select it and display options to delete, mark as read or unread, or move to a folder.

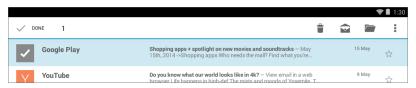

Touch 

 to compose a new email. See Create an email (on the facing page).

#### **CREATE AN EMAIL**

1. On the home screen, touch ; then Email.

#### Note

To open a different account, touch in the upper-left corner, then select a different account.

2. Touch ≤.

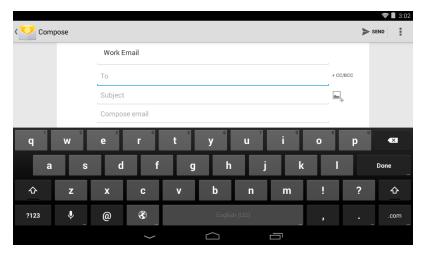

 Enter the recipient's email address. As you enter the address, your tablet displays your contacts that match the characters you've entered. You can touch a contact or continue entering the address.

#### Note

If you want to send the email to more than one person, separate the email addresses with a comma.

- 4. Enter a subject in the subject field (optional).
- 5. Enter your message, then touch **Send** when you are finished.

#### Note

You can touch **Save draft** or the **Return** key to save your email as a draft. To access your drafts, touch in the upper-left corner, then touch **Drafts**.

### Use Gmail™

Your tablet has two email applications:

- **Email** ≥ lets you add external POP3, IMAP, or Exchange email accounts from popular web-based email service providers such as Gmail, Hotmail®, Yahoo!®, AOL®, and more.

This section provides information about setting up and using your Gmail account. See <u>Use</u> email (on page 38) for information about the **Email** application.

#### SET UP A GMAIL ACCOUNT

You may have set up a Gmail account when you set up your tablet.

- 1. On the home screen, touch ; then MG Gmail.
- 2. Follow the on-screen instructions to set up your account.

#### MANAGE GMAIL ACCOUNTS

#### Add an additional Gmail account

You can also add additional user accounts. See Add a new user account (on page 17).

- 1. On the home screen, touch ; then **Settings**.
- 2. Under ACCOUNTS, touch Add account.
- 3. Follow the on-screen instructions to set up your account.

#### **Delete a Gmail account**

- 1. On the home screen, touch ; then **Settings**.
- 2. Under ACCOUNTS, touch Google.

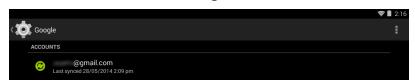

3. Touch the account you want to delete.

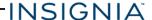

4. Touch , then Remove account.

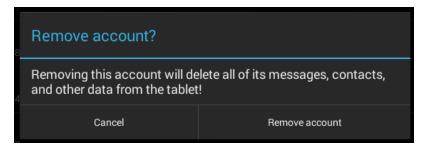

5. Touch Remove account.

#### **Change Gmail account settings**

- 1. On the home screen, touch <sup>(1)</sup>, then <sup>(2)</sup> Gmail.
- 2. Touch **m** in the upper-left corner, then touch **Settings**.

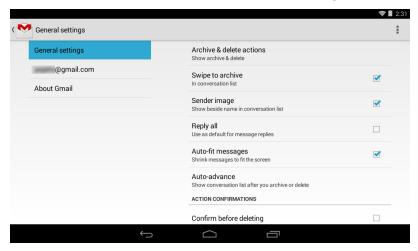

3. Change your account settings as needed.

#### VIEW A GMAIL

- On the home screen, touch <sup>⊕</sup>, then <sup>№</sup> Gmail.
  - **Note:** If you have more than one email account, the last account you used opens. To open a different account, touch in the upper-left corner, then select a different account.
    - Drag your finger up and down to scroll through your Gmail.
    - Touch a Gmail to open it.
    - Touch 
       in the upper-left corner to display folders or select a different Gmail account.
    - Touch \( \text{\text{\text{to search}}} \).

• Touch and hold a Gmail to select it and display options to archive, delete, mark as read or unread, or move the email.

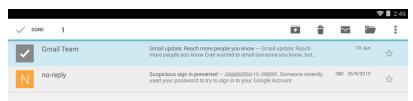

Touch to compose a new Gmail. See <u>Create a Gmail (below)</u> for more information.

#### **CREATE A GMAIL**

1. On the home screen, touch <sup>⊕</sup>, then <sup>№</sup> **Gmail**.

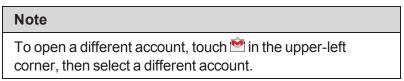

2. Touch ≤ (compose).

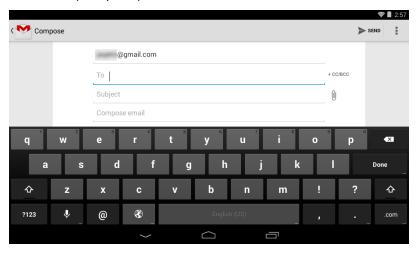

Enter the recipient's email address. As you enter the address, your tablet displays your contacts that match the characters you've entered. You can touch a contact or continue entering the address.

#### Note

To send the email to more than one person, separate the email addresses with a comma.

- 4. Enter a subject in the subject field (optional).
- 5. Enter your message, then touch **Send** when you are finished.

#### Note

Touch **Save draft** or the **Return** key to save your email as a draft. To access your drafts, touch in the upper-left corner, then touch **Drafts**.

### Create and manage contacts

- On the home screen, touch ; then People. You can:
  - Touch \( \text{\text{\text{d}}}\) to search for a contact.
  - Touch to add a new contact.
  - Touch of to edit a contact's information.
  - Touch I to view more options.

### Use the calendar

- On the home screen, touch ; then Calendar.
  - Touch the drop-down menu in the upper-left corner to change the view.
  - Touch to select today's date.
  - Touch <sup>™</sup> to add a new event.
  - Touch I to view more options.

### Work with photos and video

Learn how to take pictures and video with your tablet. Then, learn how to view and edit them before sharing with your friends and family.

#### **USE THE CAMERA**

#### **Note**

See <u>View photos and video (on page 47)</u> for information on how to view your pictures.

#### Take a picture

- 1. Touch ; then Camera.
- 2. Make sure that  $\bullet$  is shown on the right side of the screen. If it is not, touch  $\bullet$  or  $\bowtie$ , then select  $\bullet$ .

Note

To take a panoramic photo, touch ⋈.

- 1. Touch ○, then □ to switch between the front and rear-facing cameras.
- 2. Touch to take a photo.

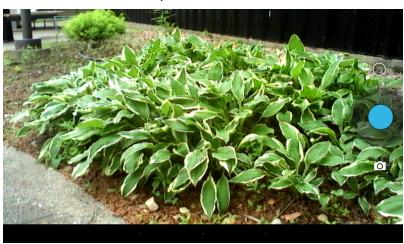

#### Record a video

- 1. Touch ; then Camera.
- 3. Touch  $\bigcirc$ , then  $\square$  to switch between the front and rear-facing cameras.
- 4. Touch to start and stop recording.

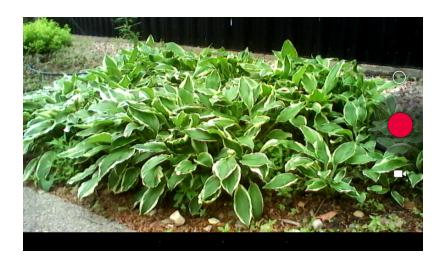

#### Change camera settings

- 1. Touch ; then Camera.
- 2. Touch and hold anywhere on the screen to open the menu, then drag your finger to navigate through the options.

#### VIEW PHOTOS AND VIDEO

#### View photos

- 1. Touch ; then **Gallery** to open your photo gallery.
  - Drag your finger to the left or right to browse your photos.
  - Touch a photo thumbnail to view in full screen.
  - To zoom in or out, pinch your fingers together or apart.
  - To view more options, touch . Options include:
    - Delete Delete a photo.
    - Slideshow Start a slideshow of the photos in the current folder.
    - **Edit** Edit your photo.
    - Rotate left Rotate your photo 90° counterclockwise.
    - Rotate right Rotate your photo 90° clockwise.
    - Crop Crop the sides of your photo.
    - Set picture as Set your photo as your wallpaper or contact photo.
    - **Details** View information about your photo.
    - Print Print a photo with a connected printer.

#### View videos

- 1. Touch . then Wideo.
- 2. Touch a video to start playing it. Use the navigation controls to control playback.

#### **EDIT PHOTOS**

- 1. Touch ; then **Gallery**.

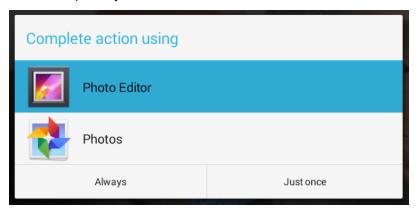

- 3. Select which photo editor you want to use, if needed.
- 4. Use the available options to edit your photo.

#### SHARE PHOTOS OR VIDEOS

- 1. Touch ; then Gallery.
- 2. Select the photo or video you want, then touch < .

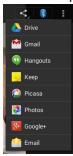

3. Touch the program you want to use to share the photo or video.

#### Note

If you shared a photo or video before, the program you used has an easy-access icon next to the share button.

4. Follow the on-screen prompts to send your photo or video.

### Listen to music

Learn how to control your audio playback and create a playlist.

#### CONTROL PLAYBACK

- 1. Touch ; then Music.
- 2. Touch the category you want to open (**Artists**, **Albums**, **Songs**, or **Playlists**), then select a song to start playback.
- 3. While listening to a song, you can:
  - Touch \ to select songs from the list.
  - Touch \* to turn shuffle on or off.
  - Touch ♥ to cycle through repeat mode, which include: Repeating all songs, Repeating current song, or Repeat is off.
  - Touch 

    I to pause and 

    to resume playback.
  - Drag the progress bar to the playback point you want.

#### Note

For more audio options, touch and hold a song title in the list. You can:

- Play
- Add to playlist
- · Remove from playlist
- Delete
- Search

#### CREATE A PLAYLIST

- 1. Touch ; then Music.
- 2. Find a song that you want to add, touch and hold the title, then touch **Add to playlist**.
- 3. Select an existing or new playlist you want to add the song to.

### Protect your data and tablet

Learn about how to lock and encrypt your tablet to keep your information safe.

#### SET AND USE THE SCREEN LOCK

#### Change your lock type

- 1. On the home screen, touch ; then Settings.
- 2. Under PERSONAL, touch Security.

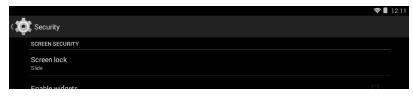

Under SCREEN SECURITY, touch Screen lock.

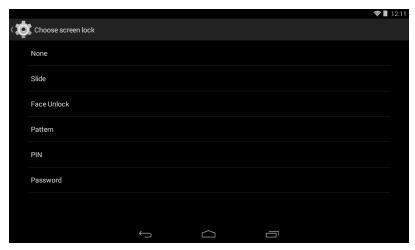

4. Touch the screen lock type you want to use, then follow the on-screen instructions.

#### Note

You must select **Pattern**, **PIN**, or **Password** lock if you have or want to create a restricted profile. See <u>Add a new</u> user account (on page 17) for more information.

#### Unlock the screen

There are several ways to unlock your tablet, depending on which screen lock is enabled. You may need to:

- Touch the lock icon and drag it outside the circle.
- Use the camera to let your tablet recognize you.

- Drag your finger to enter a pattern.
- Enter a PIN or password.

#### Set the lock screen timeout

- 1. On the home screen, touch ; then Settings.
- 2. Under DEVICE, touch Display.
- 3. Touch Sleep, then select how long before your inactive tablet sleeps.

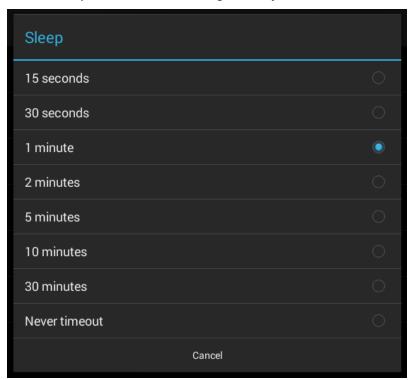

#### **ENCRYPT YOUR DATA**

If you encrypt your tablet, you must type a password when you turn your tablet on. Without your password, you can't access your tablet's data. If you forget your password, you can reset your tablet back to factory defaults (this erases all your data). See **Reset to default settings (on page 55)**.

- 1. Use the micro USB cable to connect your tablet to a power source.
- 2. On the home screen, touch ; then Settings.
- 3. Under PERSONAL, touch Security.

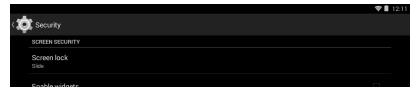

4. Under ENCRYPTION, touch Encrypt tablet.

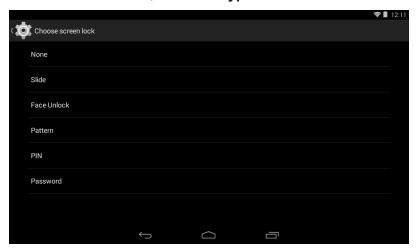

5. Read the message, touch **Encrypt tablet**, then follow the on-screen instructions.

#### Caution

Encryption may take an hour or more. Do not unplug or interrupt your tablet while it is encrypting or you may lose some or all of your data.

### Manage storage space

Learn how to keep your tablet running at peak efficiency by managing your storage space.

#### **VIEW STORAGE SPACE**

- 1. On the home screen, touch ; then Settings.
- 2. Under DEVICE, touch Storage.

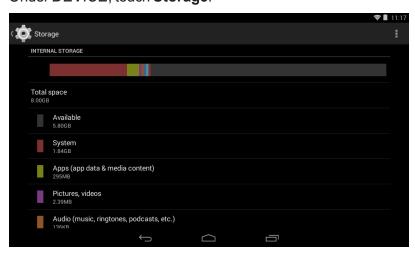

#### CLEAR APPLICATION CACHE AND DATA

- 1. On the home screen, touch ; then Settings.
- 2. Under DEVICE, touch Apps.

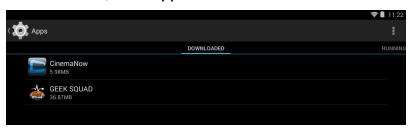

3. Touch the app that has cache or data you want to clear.

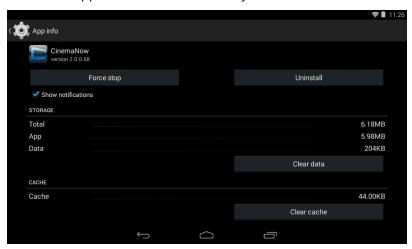

4. Touch **Clear cache** to clear the app's cache. OR

Touch Clear data, then OK to clear the data.

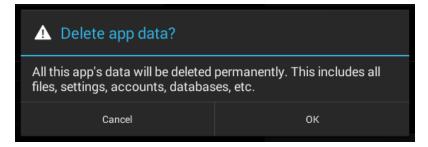

#### **UNINSTALL APPS**

- 1. Touch ; then Settings.
- 2. Under DEVICE, touch Apps.

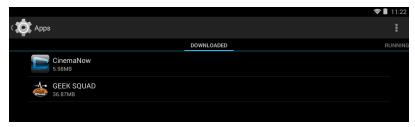

3. Find the app you want to uninstall, then touch it.

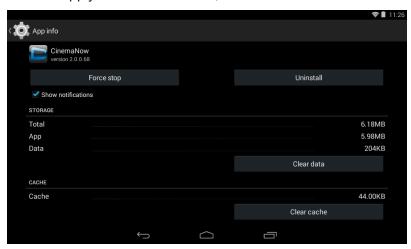

4. Touch Uninstall.

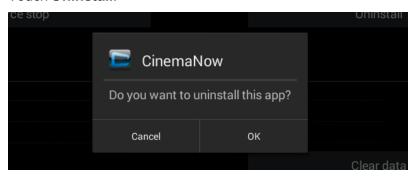

5. Touch **OK** to uninstall the app.

#### **Note**

· You cannot remove pre-installed applications.

#### DELETE A USER ACCOUNT OR PROFILE

#### **Note**

You must use your tablet's "Owner" account to delete a user account or profile.

- Touch <sup>⊕</sup>, then <sup>♠</sup> Settings.
- 2. Under DEVICE, touch Users.

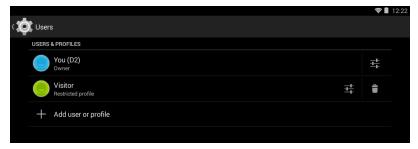

3. Touch the icon next to the user account or profile you want to delete.

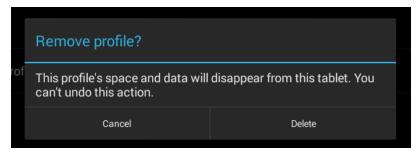

4. Touch **Delete** to confirm that you want to remove the account or profile.

#### FREE UP STORAGE SPACE

If your tablet is low on storage space, try the following:

 Clear your Internet browser's temporary files and browser history. See your browser's online help for more information.

Note: If you use Google™ Chrome, see <u>Clear application cache and data (on page 53)</u>.

- Move files such as pictures, videos, or music to a microSD memory card or a computer.
- Move apps to a microSD memory card if it will run there.

#### **RESET TO DEFAULT SETTINGS**

#### Note

To reset your tablet without removing your stored data or customized settings, see **Restart the hardware (on page 10)**.

- 1. Connect your tablet to a power outlet.
- 2. On the home screen, touch ; then Settings.
- 3. Under PERSONAL, touch Backup & reset.
- 4. Touch Factory data reset, then Reset tablet.
- 5. Wait for your tablet to reset, then go through the initial setup again. See <u>Turn on your tablet for the first time (on page 8)</u> for more information.

### Troubleshooting

#### What should I do if the display freezes or does not respond?

• Press and hold the  $\circ$  button for 10 seconds to turn off your tablet, then turn it back on.

#### What should I do if I cannot turn on my tablet?

Connect the charger and check the battery level on the screen. Make sure that the battery is
fully charged. If the battery is too low, your tablet will not turn on. Connect your tablet to the
power adapter and fully charge the battery.

#### Can I open Microsoft Office and PDF files on my tablet?

• You can purchase and download third party applications to read these files.

#### What should I do if my tablet won't recognize the microSD card?

- Make sure that you have inserted a certified microSD card.
- Make sure that you have inserted a microSD card correctly and securely.
- With the micoSD card inserted, turn off your tablet, then turn it back on.
- Make sure that you are attempting to view your files in the correct location on your tablet. Go to a file management app, such as the Gallery app, to view your files.

#### What should I do if I can't access the web?

- Check the wireless signal indicator in the status bar at the top of the screen. If there is no signal, you are not connected.
- Make sure that Wi-Fi is turned on. See Connect to a Wi-Fi network (on page 31).
- Make sure that you select the right network and enter the correct password. See **Connect** to a Wi-Fi network (on page 31).

#### What should I do if there is no sound coming from my tablet?

- If listening through headphones, unplug and reconnect your headphones. Make sure that the connector is pushed in all the way.
- If listening through your tablet's speakers, unplug any devices connected to the headphone jack.
- The volume may be muted or set too low. Increase the volume setting. See <u>Adjust the volume (on page 10)</u>.
- Check the software volume in Settings. See Adjust system sounds (on page 27).

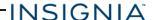

#### Why is the actual storage less than storage in the specification?

• Your tablet has the full amount of storage listed in the specification. However, some of this space is used for system applications and data files.

### Maintenance

- Keep your tablet dry.
- Avoid exposing your tablet to extreme hot or cold temperatures.
- Avoid placing your tablet close to lit cigarettes, open flames, or any heat source.
- Do not drop, knock, or shake your tablet. Rough handling may break internal circuit boards.
- · Keep your tablet in a clean and dust-free place.

**Disclaimer:** Best Buy does not recommend the use of any ammonia or alcohol-based cleaners on the LCD screen or plastic casing. Some chemical cleaners have been reported to damage the screen or display case. Best Buy will not be liable for damage resulting from the use of any ammonia or alcohol-based cleaners.

### **Specifications**

Specifications are subject to change without notice.

| Dimensions<br>(W × H × D)        | 7.5 × 4.4 × .4 in. (19.1 × 11.1 × 1 cm)          |
|----------------------------------|--------------------------------------------------|
| Weight                           | .7 lbs. (0.3 kg)                                 |
| Screen size                      | 7-inches diagonal                                |
| Aspect ratio                     | 16:9                                             |
| Screen resolution                | 1024 × 600                                       |
| Pixel-per-inch (PPI)             | 169                                              |
| CPU                              | Dual-core Cortex A9 1.2 Ghz<br>processor         |
| Power supply                     | 5V/1.5A                                          |
| Power consumption                | 7.5 W                                            |
| RAM                              | 1 GB                                             |
| Internal memory                  | 8 GB                                             |
| microSD memory card              | Up to 32 GB                                      |
| Camera                           | .3MP Front, 2MP Back                             |
| Maximum video capture resolution | 480p                                             |
| Operating system                 | Android 4.4                                      |
| USB port                         | Micro USB                                        |
| Wi-Fi                            | 802.11b/g/n                                      |
| Bluetooth                        | Bluetooth 4.0                                    |
| Battery                          | 3.7V @ 3500 mAh rechargeable lithium-ion polymer |

### **Customer support**

For more help, see Troubleshooting (on page 56).

To contact customer service, call 1-877-467-4289. Your tablet model number is: **NS-15AT07** 

### Safety information

- 1. Read these instructions.
- 2. Keep these instructions.
- 3. Heed all warnings.

- Follow all instructions.
- 5. Do not use this product near water. Do not touch your device with wet hands.
- 6. Clean only with dry cloth.
- 7. Do not block any ventilation openings. Install in accordance with the manufacturer's instructions.
- 8. Do not install near any heat sources such as radiators, heat registers, stoves, or other apparatus (including amplifiers) that produce heat.
- 9. Do not expose the device to direct sunlight.
- 10. Protect the power cord from being walked on or pinched particularly at plugs, convenience receptacles, and the point where they exit from the product.
- 11. Only use attachments/accessories specified by the manufacturer.
- 12. Unplug this device during lightning storms or when unused for long periods of time.
- 13. To reduce the risk of fire or electric shock, do not expose this device to rain, moisture, dripping, or splashing.
- 14. Do not crush or puncture the product. Avoid exposing the device to high external pressure. Do not operate the device in a very cold or very hot temperature, such as in cold weather or in an un-air-conditioned motor vehicle during intense heat.
- 15. Do not remove the cover or back to reduce the risk of electric shock. There are no user-serviceable parts inside. Refer servicing to qualified personnel.
- 16. Do not place the device on an unstable cart, stand, tripod, bracket, or table. The unit may fall, resulting in possible damage or injury.
- 17. To prevent hearing damage, do not use the headphones at a high volume.
- 18. Never place heavy or sharp objects on the LCD panel or device.
- Only use the AC adapter included with the device. Using any other adapter will void your warranty.

### Legal notices

Android, Google, Google Play, Gmail, and other marks are trademarks of Google, Inc.

#### FCC Warning

This device complies with Part 15 of the FCC Rules. Operation is subject to the following two conditions:

- 1. this device may not cause harmful interference, and
- 2. this device must accept any interference received, including interference that may cause undesired operation.

#### FCC Part 15

This equipment has been tested and found to comply with the limits for a Class B digital device, pursuant to part 15 of the FCC Rules. These limits are designed to provide reasonable protection against harmful interference in a residential installation. This equipment generates, uses and can radiate radio frequency energy and, if not installed and used in accordance with the instructions, may cause harmful interference to radio communications. However, there is no guarantee that interference will not occur in a particular installation. If this equipment does cause harmful interference to radio or television reception, which can be determined by turning the equipment off and on, the user is encouraged to try to correct the interference by one or more of the following measures:

- Reorient or relocate the receiving antenna.
- Increase the separation between the equipment and receiver.
- Connect the equipment into an outlet on a circuit different from that to which the receiver is connected.
- Consult the dealer or an experienced radio/TV technician for help.

#### Warning:

Changes or modifications not expressly approved by the party responsible for compliance with the FCC Rules could void the user's authority to operate this equipment.

#### Note:

The manufacturer is not responsible for any radio or TV interference caused by unauthorized modifications to this equipment. Such modifications could void the user's authority to operate the equipment.

#### RSS-Gen & RSS-210 Statement

This device complies with Industry Canada licence-exempt RSS standard(s).

Operation is subject to the following two conditions: (1) this device may not cause interference, and (2) this device must accept any interference, including interference that may cause undesired operation of the device.

Le présent appareil est conforme aux CNR d'Industrie Canada applicables aux appareils radio exempts de licence. L'exploitation est autorisée aux deux conditions suivantes: (1) l'appareil ne doit pas produire de brouillage, et (2) l'utilisateur de l'appareil doit accepter tout brouillage radioélectrique subi, même si le brouillage est susceptible d'en compromettre le fonctionnement. (i)the device for operation in the band 5150-5250MHZ is only for indoor use to reduce the potential for harmful interference to co-channel mobile satellite systems;

- (i) l'appareil pour fonctionner dans la bande 5150-5250MHZ est uniquement pour un usage intérieur afin de réduire les risques d'interférence nuisible aux systèmes mobiles par satellite cocanal;
- (ii) the maximum antenna gain permitted for devices in the band 5725-5825 MHz shall comply with the e.i.r.p. limits specified for point-to-point and non point-to-point operation as appropriate;
- (ii) le gain d'antenne maximal autorisé pour les dispositifs fonctionnant dans la bande 5725-5825 MHz doivent respecter le pire limites spécifiées pour le point-à-point et l'exploitation non point à point, le cas échéant;
- (iii)User should also be advised that hight-power radars are allocated as primary users(i.e. priority users) of the bands 5250-5350 MHz and that these radars could cause interference and/or to LE-LAN device;
- (iii) L'utilisateur doit également être informé que les radars hight-puissance sont désignés comme utilisateurs principaux (à savoir les utilisateurs prioritaires) des bandes 5250-5350 MHz et que ces radars pourraient cause des interférences et / ou à l'appareil LE-LAN;

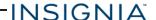

#### **RSS-102 Statement**

This equipment complies with Industry Canada radiation exposure limits set forth for an uncontrolled environment.

Cet équipement est conforme à l'exposition aux rayonnements Industry Canada limites établies pour un environnement non contrôlé.

#### Specific Absorption Rate (SAR) Certification Information

Your wireless mobile device is a radio transmitter and receiver. It is designed and manufactured not to exceed the exposure limits for Radio Frequency (RF) energy set by the Federal Communications Commission (FCC) of the U. S. Government.

These FCC RF exposure limits are derived from the recommendations of two expert organizations: The National Council on Radiation Protection and Measurement (NCRP) and the Institute of Electrical and Electronics Engineers (IEEE). In both cases, the recommendations were developed by scientific and engineering experts drawn from industry, government, and academia after extensive reviews of the scientific literature related to the biological effects of RF energy.

The RF exposure limit set by the FCC for wireless mobile devices employs a unit of measurement known as the Specific Absorption Rate (SAR). The SAR is a measure of the rate of absorption of RF energy by the human body expressed in units of watts per kilogram (W/kg). The FCC requires wireless devices to comply with a safety limit of 1.6 watts per kilogram (1.6 W/kg).

The FCC SAR limit incorporates a substantial margin of safety to give additional protection to the public and to account for any variations in measurements.

SAR tests are conducted using standard operating positions accepted by the FCC with the mobile device transmitting at its highest certified power level in all tested frequency bands. Although the SAR is determined at the highest certified power level, the actual SAR level of the mobile device while operating can be well below the maximum reported value. This is because the mobile device is designed to operate at multiple power levels so as to use only the power required to reach the network. In general, the closer you are to a wireless base station antenna, the lower the power output of the mobile device.

Before a new model mobile device is available for sale to the public, it must be tested and certified to the FCC that it does not exceed the SAR limit established by the FCC. Tests for each model mobile device are performed in positions and locations (e.g. near the body) as required by the FCC.

By typical operations, this mobile device has been tested and meets FCC SAR guidelines. Use of other accessories may not ensure compliance with FCC RF exposure guidelines. The FCC has granted an Equipment Authorization for this mobile device with all reported SAR levels evaluated as in compliance with the FCC RF exposure guidelines.

SAR information on this and other model mobile devices can be accessed online on the FCC's website through http://transition.fcc.gov/oet/rfsafety/sar.html. To find information that pertains to a particular model mobile device, this site uses the mobile device FCC ID number, which is usually printed somewhere on the case of the mobile device.

Once you have the FCC ID number for a particular mobile device, follow the instructions on the website and it should provide values for typical or maximum SAR for a particular mobile device. Additional SAR information can also be obtained at http://www.fcc.gov/encyclopedia/specificabsorption-rate-sar-cellular-telephones.

#### **IFETEL Statement**

La operación de este equipo está sujeta a las siguientes dos condiciones:

- 1. es posible que este equipo o dispositivo no cause interferencia perjudicial y
- 2. este equipo debe aceptar cualquier interferencia, incluyendo la que pueda causar su propia operación no deseada.

### **One-Year Limited Warranty**

#### **Definitions:**

The Distributor\* of Insignia branded products warrants to you, the original purchaser of this new Insignia-branded product ("Product"), that the Product shall be free of defects in the original manufacturer of the material or workmanship for a period of one (1) year from the date of your purchase of the Product ("Warranty Period").

For this warranty to apply, your Product must be purchased in the United States or Canada from a Best Buy branded or Future Shop branded retail store or online at <a href="www.bestbuy.com">www.bestbuy.com</a>, www.futureshop.ca and is packaged with this warranty statement.

#### How long does the coverage last?

The Warranty Period lasts for 1 year (365 days) from the date you purchased the Product. Your purchase date is printed on the receipt you received with the Product.

#### What does this warranty cover?

During the Warranty Period, if the original manufacture of the material or workmanship of the Product is determined to be defective by an authorized Insignia repair center or store personnel, Insignia will (at its sole option): (1) repair the Product with new or rebuilt parts; or (2) replace the Product at no charge with new or rebuilt comparable products or parts. Products and parts replaced under this warranty become the property of Insignia and are not returned to you. If service of Products or parts are required after the Warranty Period expires, you must pay all labor and parts charges. This warranty lasts as long as you own your Insignia Product during the Warranty Period. Warranty coverage terminates if you sell or otherwise transfer the Product.

#### How to obtain warranty service?

If you purchased the Product at a Best Buy or Future Shop retail store location, please take your original receipt and the Product to any Best Buy or Future Shop store. Make sure that you place the Product in its original packaging or packaging that provides the same amount of protection as the original packaging. If you purchased the Product from a Best Buy or Future Shop online web site (www.bestbuy.com, www.bestbuy.ca, or www.futureshop.ca), mail your original receipt and the Product to the address listed on the web site. Make sure that you put the Product in its original packaging or packaging that provides the same amount of protection as the original packaging. To obtain warranty service, in the United States call 1-888-BESTBUY, Canada call 1-866-BESTBUY for Future Shop call 1-800-663-2275. Call agents may diagnose and correct the issue over the phone.

#### Where is the warranty valid?

This warranty is valid only in the United States and Canada at Best Buy or Future Shop branded retail stores or websites to the original purchaser of the product in the county where the original purchase was made.

#### What does the warranty not cover?

This warranty does not cover:

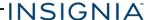

- Customer instruction/education
- Installation
- · Set up adjustments
- Cosmetic damage
- Damage due to weather, lightning, and other acts of God, such as power surges
- Accidental damage
- Misuse
- Abuse
- Negligence
- Commercial purposes/use, including but not limited to use in a place of business or in communal areas of a multiple dwelling condominium or apartment complex, or otherwise used in a place of other than a private home.
- Modification of any part of the Product, including the antenna
- Display panel damaged by static (non-moving) images applied for lengthy periods (burn-in).
- Damage due to incorrect operation or maintenance
- Connection to an incorrect voltage or power supply
- Attempted repair by any person not authorized by Insignia to service the Product
- Products sold "as is" or "with all faults"
- Consumables, including but not limited to batteries (i.e. AA, AAA, C etc.)
- Products where the factory applied serial number has been altered or removed
- Loss or Theft of this product or any part of the product
- Display panels containing up to three (3) pixel failures (dots that are dark or incorrectly illuminated) grouped in an area smaller than one tenth (1/10) of the display size or up to five (5) pixel failures throughout the display. (Pixel based displays may contain a limited number of pixels that may not function normally.)
- Failures or Damage caused by any contact including but not limited to liquids, gels or pastes.

REPAIR REPLACEMENT AS PROVIDED UNDER THIS WARRANTY IS YOUR EXCLUSIVE REMEDY FOR BREACH OF WARRANTY. INSIGNIA SHALL NOT BE LIABLE FOR ANY INCIDENTAL OR CONSEQUENTIAL DAMAGES FOR THE BREACH OF ANY EXPRESS OR IMPLIED WARRANTY ON THIS PRODUCT, INCLUDING, BUT NOT LIMITED TO, LOST DATA, LOSS OF USE OF YOUR PRODUCT, LOST BUSINESS OR LOST PROFITS. INSIGNIA PRODUCTS MAKES NO OTHER EXPRESS WARRANTIES WITH RESPECT TO THE PRODUCT, ALL EXPRESS AND IMPLIED WARRANTIES FOR THE PRODUCT, INCLUDING, BUT NOT LIMITED TO, ANY IMPLIED WARRANTIES OF AND CONDITIONS OF MERCHANTABILITY AND FITNESS FOR A PARTICULAR PURPOSE, ARE LIMITED IN DURATION TO THE WARRANTY PERIOD SET FORTH ABOVE AND NO WARRANTIES. WHETHER EXPRESS OR IMPLIED, WILL APPLY AFTER THE WARRANTY PERIOD. SOME STATES, PROVINCES AND JURISDICTIONS DO NOT ALLOW LIMITATIONS ON HOW LONG AN IMPLIED WARRANTY LASTS, SO THE ABOVE LIMITATION MAY NOT APPLY TO YOU. THIS WARRANTY GIVES YOU SPECIFIC LEGAL RIGHTS, AND YOU MAY ALSO HAVE OTHER RIGHTS, WHICH VARY FROM STATE TO STATE OR PROVINCE TO PROVINCE.

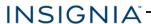

#### **Contact Insignia:**

For customer service please call 1-877-467-4289

www.insigniaproducts.com

INSIGNIA is a trademark of Best Buy and its affiliated companies.

Registered in some countries.

Distributed by Best Buy Purchasing, LLC

7601 Penn Ave South, Richfield, MN 55423 U.S.A.

©2014 Best Buy. All rights reserved.

Made in China

### INSIGNIA

1-877-467-4289 (U.S.) www.insigniaproducts.com

INSIGNIA is a trademark of Best Buy and its affiliated companies. Registered in some countries. Distributed by Best Buy Purchasing, LLC 7601 Penn Ave South, Richfield, MN 55423 U.S.A. ©2014 Best Buy. All rights reserved. Made in China.